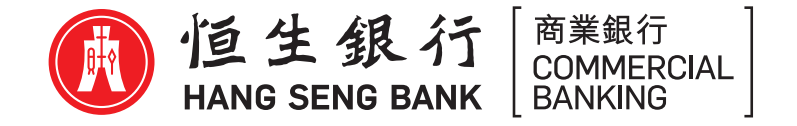

# **Hang Seng HSBCnet Mobile Authentication ("Soft token") Activation Guide**

#### **Before you begin**

Please ensure to complete the following simple steps:

- Request your System Administrator to first enable the feature in your Hang Seng HSBCnet profile
- ‧ Next, download the latest version of Hang Seng HSBCnet Mobile app from the Apple App Store or Google Play
	- ※ Apple, the Apple logo, iPhone, Touch ID and Face ID are trademarks of Apple Inc., registered in the U.S. and other countries. App Store is a service mark of Apple Inc.
	- ※ Android, Google Play and the Google Play logo are trademarks of Google LLC.

## **Setting up your Mobile device**

#### **— Activate Soft token with a physical security device**

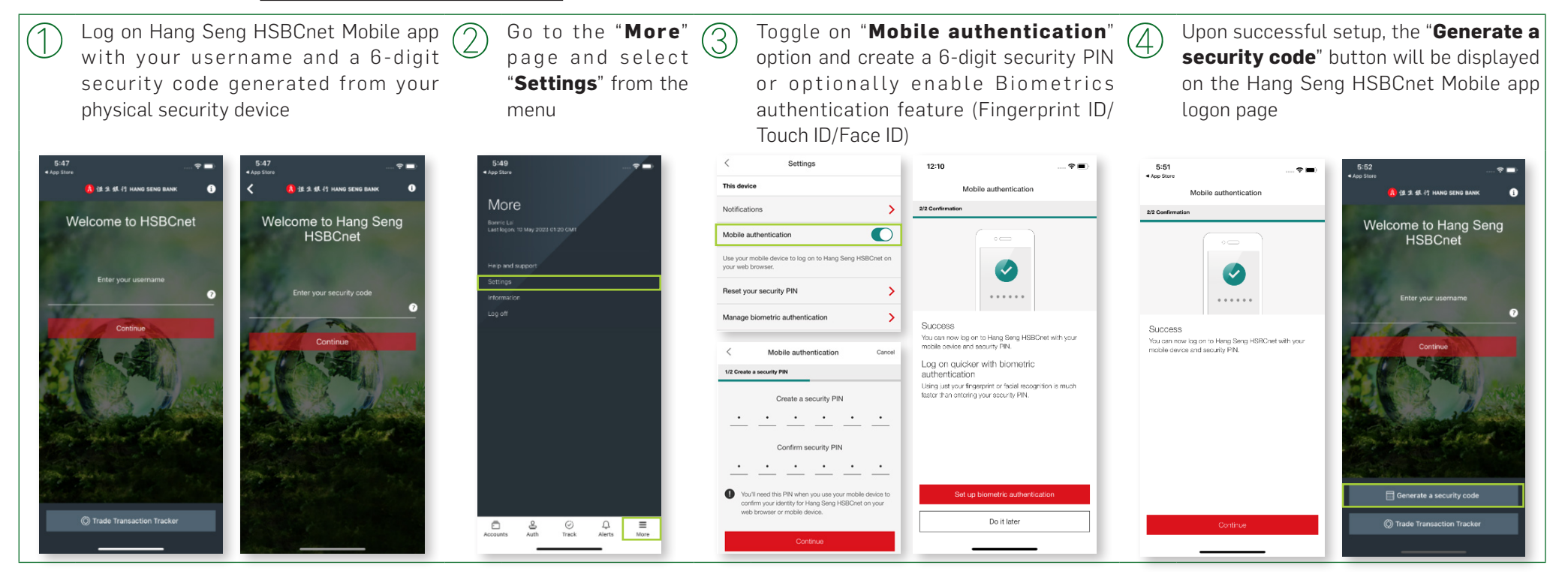

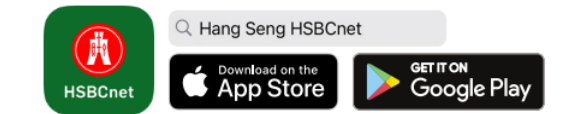

CB467a 01/20 (HH)

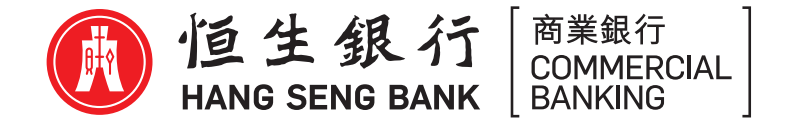

### **— Activate Soft token without a physical security device**

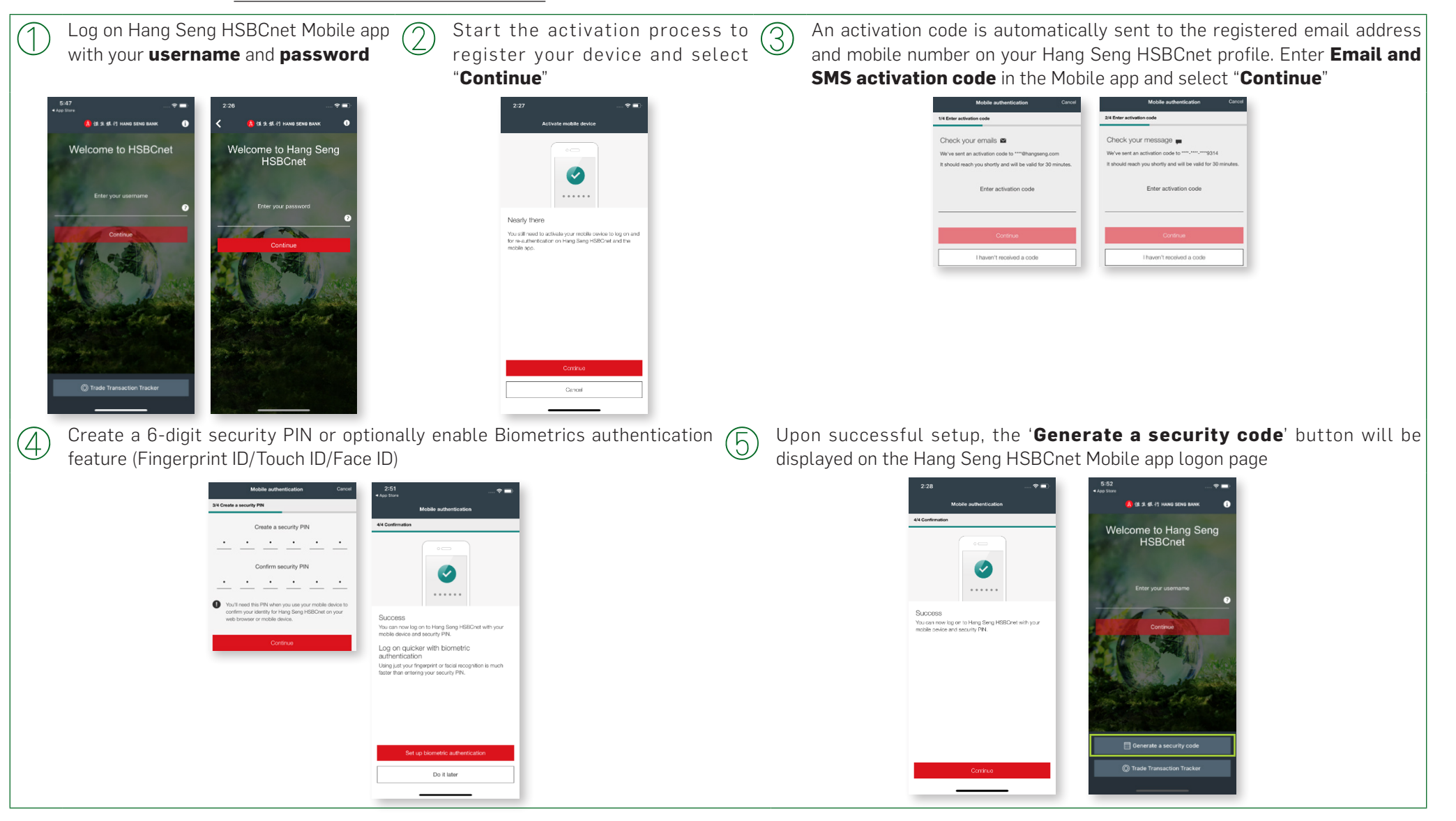

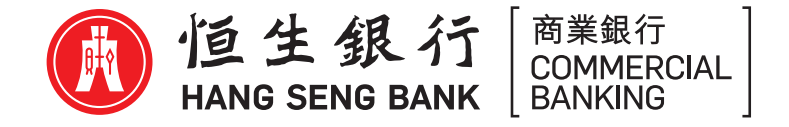

## **Here how's you log on to Hang Seng HSBCnet by using your soft token**

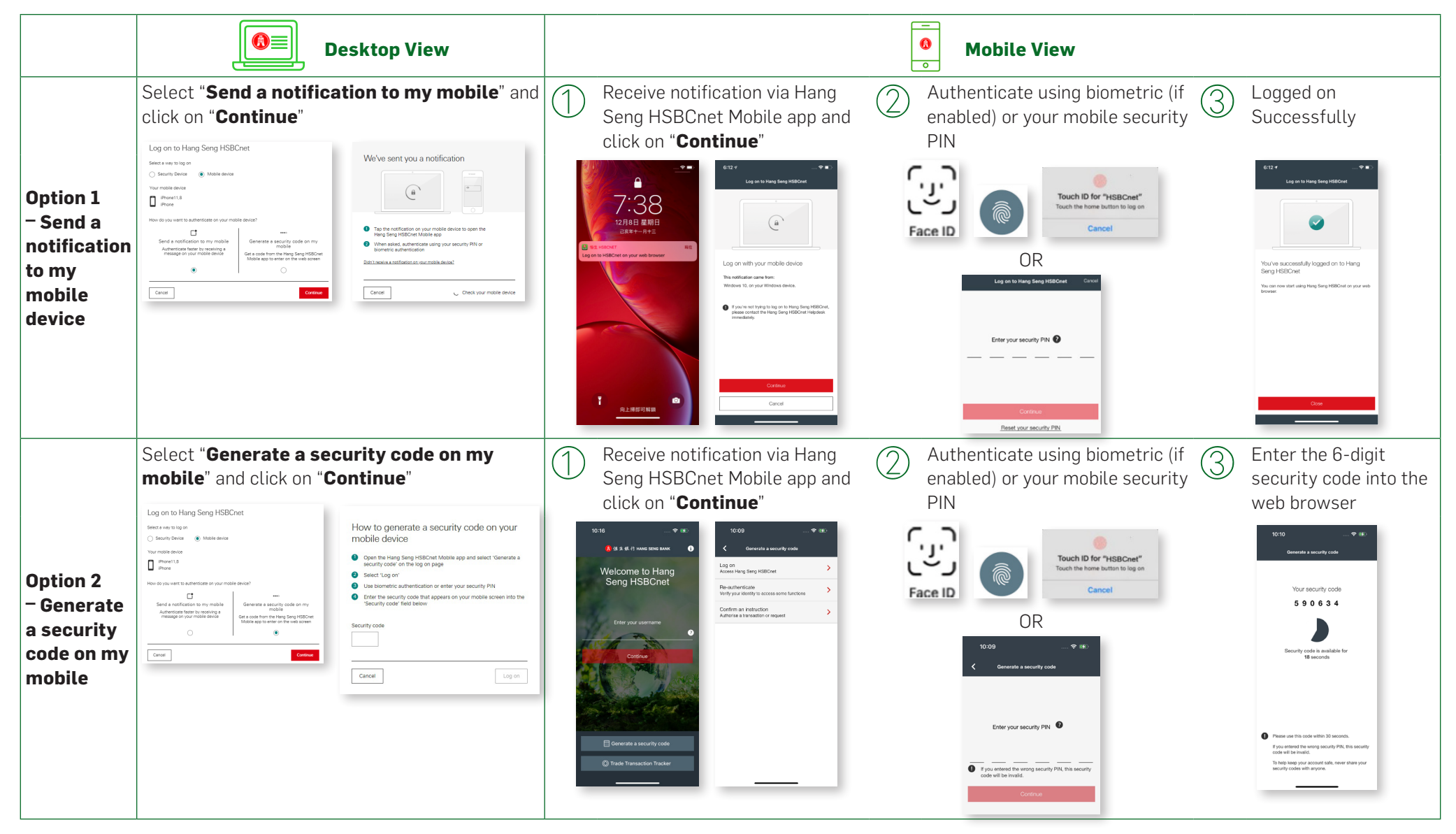